## **Overview**

This document describes how to add the midas.dll file to the registry.

## **Procedure**

1) Bring up the start menu and click on run.

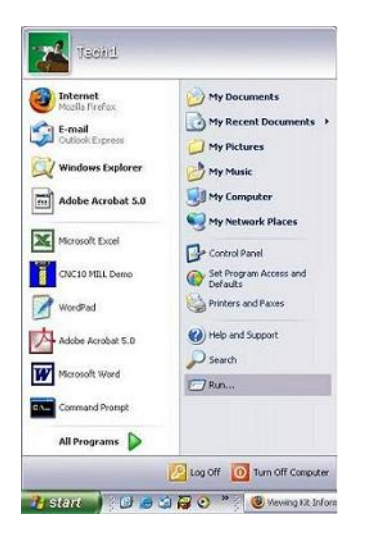

2) Type in ?regsvr32.exe c:\cnc10\midas.dll?. This will work for the mill offline intercon.

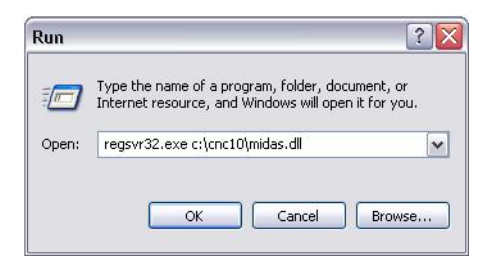

3) You should get a box that pops up and says DllRegisterServer in c:\cnc10\midas.dll succeeded. Click OK

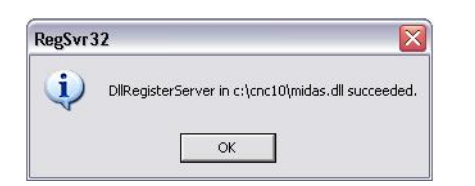

## **Other Centroid Offline Software**

In the example above, we fixed Mill Intercon Offline. For other software programs you will do the same, but change the directory. Below is a list of examples of what you would type in the run screen.

- \* Lathe Intercon Offline regsvr32.exe c:\cnc10t\midas.dll
- \* Mill Demo Software regsvr32.exe c:\milldemo\midas.dll
- \* Lathe Demo Software regsvr32.exe c:\lathdemo\midas.dll

Rev1 Created on **2005-05-03** by **#300**